#### **Outline**

This document provides a set of steps for upgrading your database from BadgeBuilder® Direct or LXI to BadgeBuilder®. This document *assumes* that you have already upgraded your dongle using either the BadgeBuilder® Dongle Tester or a provided version upgrade code.

# **Data Backup**

It is very strongly recommended that you make a backup of your BadgeBuilder Direct/LXI IDC file plus the entire directory where it resides. Once your IDC file has been upgraded to BadgeBuilder®, it **cannot be opened** in any version of BadgeBuilder Direct/LXI again.

#### **Note on Installing BadgeBuilder**

BadgeBuilder® Direct or LXI uses the Paradox database engine. Therefore it is required that you include Paradox support when installing BadgeBuilder. If you have already installed it, but did not include the Paradox support, you must run the install again and check that box when the install options dialog is shown. Installing BadgeBuilder again will not cause any problems.

### **Note on Moving Databases from other PC's**

If you are *moving* your BadgeBuilder® Direct/LXI database in addition to upgrading, there are additional steps that are required. Please see the PDF document associated with the **"How do I move BadgeBuilder to another PC"** *FAQ* item on the **BadgeBuilder.com** website before proceeding. When you get to the section titled **"Last Steps"**, follow the **"Upgrade Procedure"** directions below instead.

## **Upgrade Procedure**

- 1. Install the upgrade to BadgeBuilder from your CD or Internet Download.
- 2. When the installation is complete, run BadgeBadgeBuilder® and make sure it is in BROWSE mode. If so, login with your Master- or Administrator-level username and password.
- 3. Open the *IDC* file that you used with Direct/LXI. You will get an error message indicating that the table or DSN cannot be found. If so, follow the next steps. If the badge database opens normally you can stop here and the transfer is complete.

4. Click OK on the error message box and a dialog box will open which looks like this:

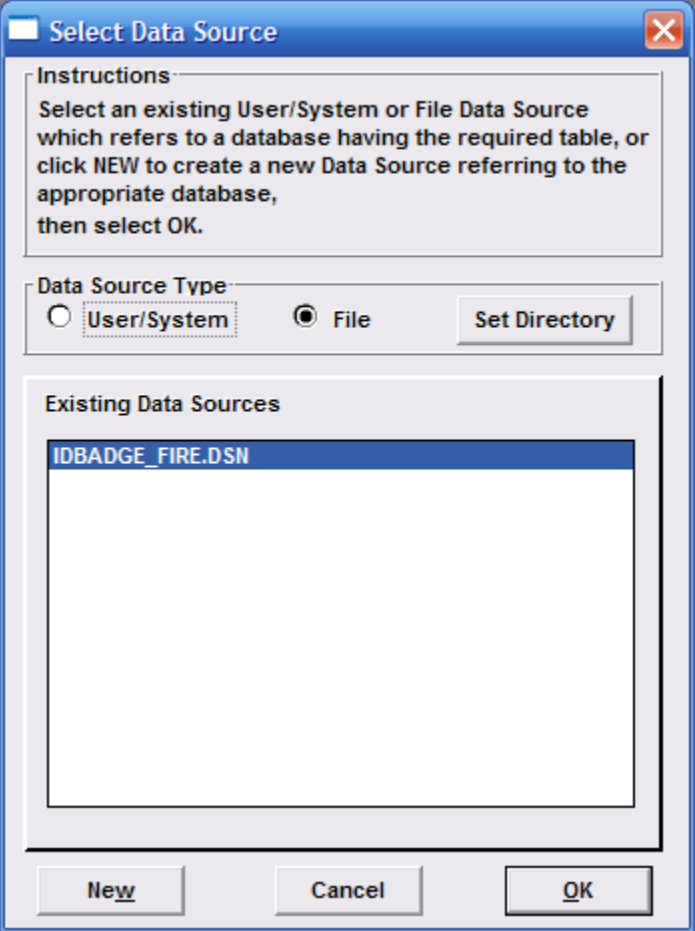

- 5. Click over to the **User/System** Data Source Type and then click **New**.
- 6. An **ODBC Paradox Setup** dialog will appear that looks like this:

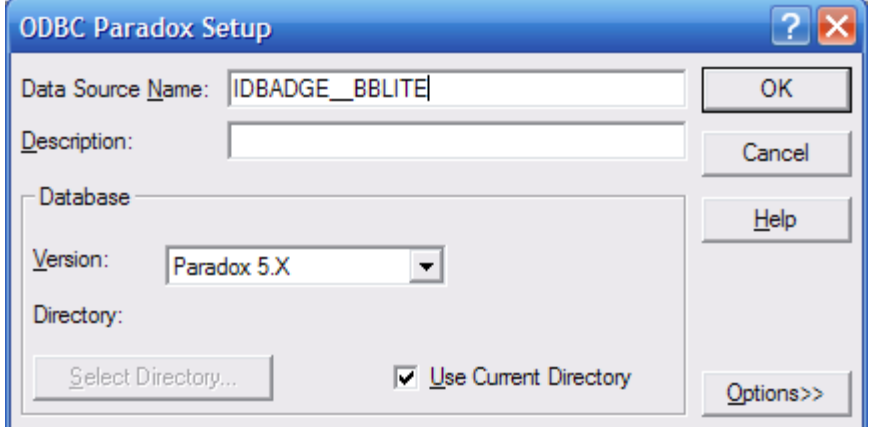

- 7. The **Data Source Name** will already be filled in for you with the correct name (IDBADGE\_\_BBLITE), as will the correct Paradox **Version**.
- 8. Uncheck the checkbox next to **Use Current Directory**. The **Select Directory…** button will become available.

9. Click on the **Select Directory…** button. A dialog will appear that looks like this:

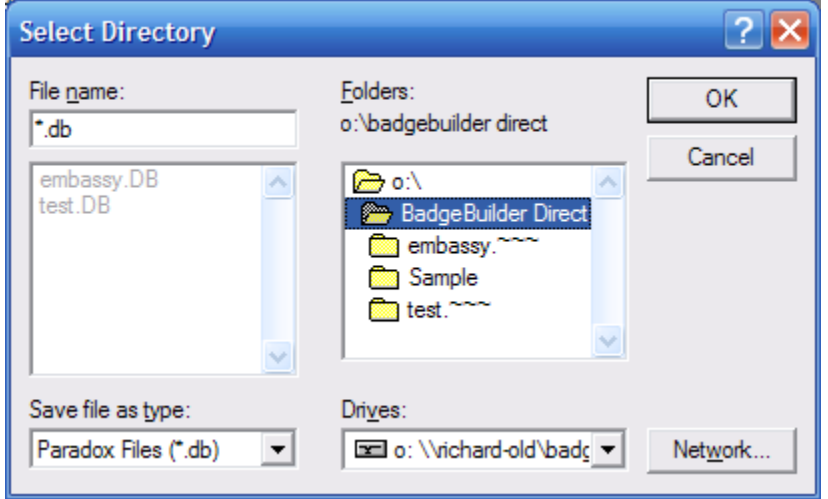

- 10. Under the **Folders** section, find the folder where your **IDC** is located. When you do, you will find that a file of the same name but a **.DB** extension will appear in the left-hand column. The files will appear grayed-out, which is OK. The Paradox driver only requires the folder where the correct files are, not the name of the specific file. Click **OK.**
- 11. The **Directory** item from Step 3 will now have the path to the folder you just selected (or may show a truncated portion of it if the path is long). Click **OK** to close the ODBC Paradox Setup Dialog.
- 12. If you did it correctly BadgeBuilder® will open your database. All subsequent attempts to open the database should happen smoothly and without requiring these steps again.

\*\*\*\*\*\*\*\*\*\*\*\*\*\*\*\*\*\*